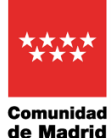

**VICEPRESIDENCIA, CONSEJERÍA DE EDUCACIÓN** Y UNIVERSIDADES

## **OBTENCIÓN DE CERTIFICADO SUSTITUTORIO DE TÍTULO ACADÉMICO NO UNIVERSITARIO**

Con este tutorial le ayudamos a obtener tu certificado de estudios no universitarios con código seguro de verificación para que cualquier persona o entidad pueda comprobar su autenticidad. Accede a la siguiente página:

<https://sede.educacion.gob.es/sede/login/inicio.jjsp?idConvocatoria=104> (Mantenga presionada la tecla Control y haga clic en el enlace para que le redirija automáticamente).

Haga clic en el botón "**Acceso al servicio online**"

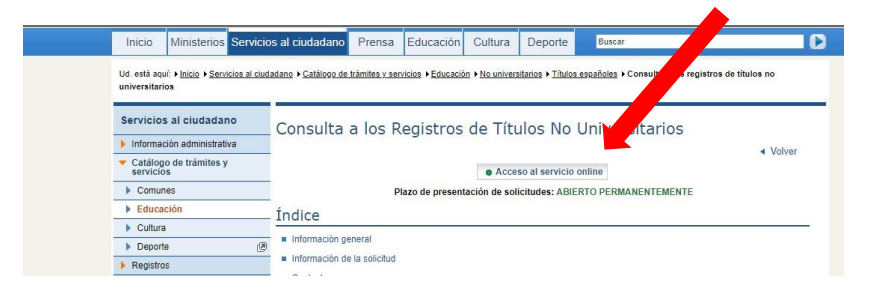

En la página que se abre, haga clic en el botón "**Acceder**" al sistema Cl@ve.

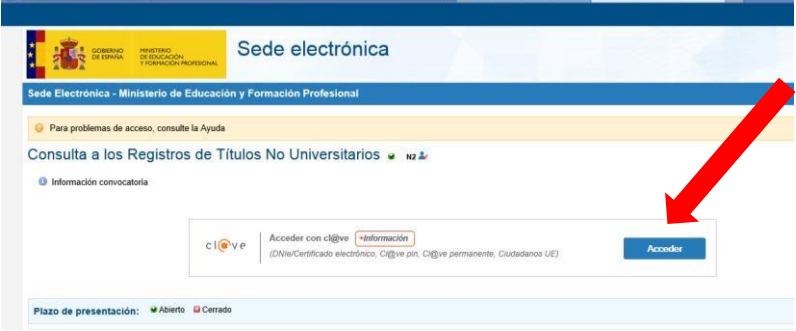

Seleccione el método de identificación. Si tiene instalado un certificado digital, o tiene lector de DNI y conoces las claves (1), será la forma más cómoda. En caso de no tenerlo, selecciona Cl@ve PIN (2). Necesitarás en este último caso, tener a mano el teléfono móvil y el DNI (si es un uso puntual y quiere evitar el registro en la aplicación, deberá indicar el DNI y elegir la opción "usar el navegador para obtener el PIN y recibir un SMS).

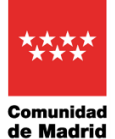

**VICEPRESIDENCIA,** CONSEJERÍA DE EDUCACIÓN Y UNIVERSIDADES

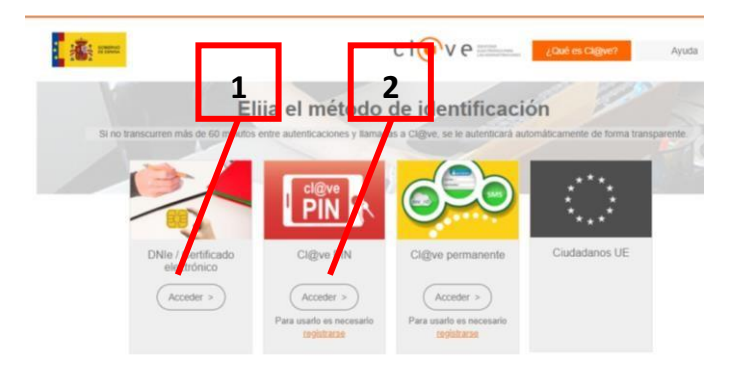

Una vez que haya accedido, se mostrará una página con los datos del titular. Para visualizar los títulos registrados, haga clic en "**Acceso solicitud**".

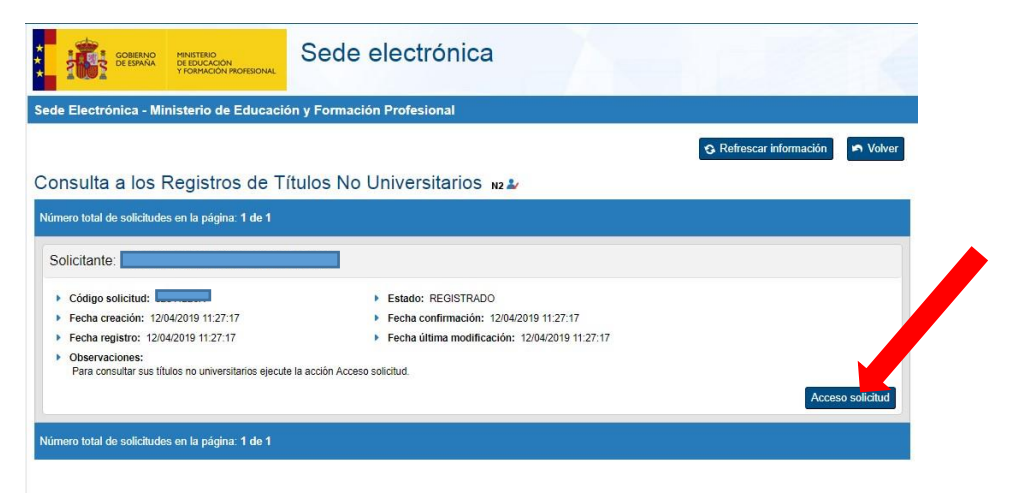

A continuación, verá la relación de títulos no universitarios que están disponibles. Para poder crear el certificado de alguno de ellos, tendrá que ir a la pestaña de "**Autorizaciones**".

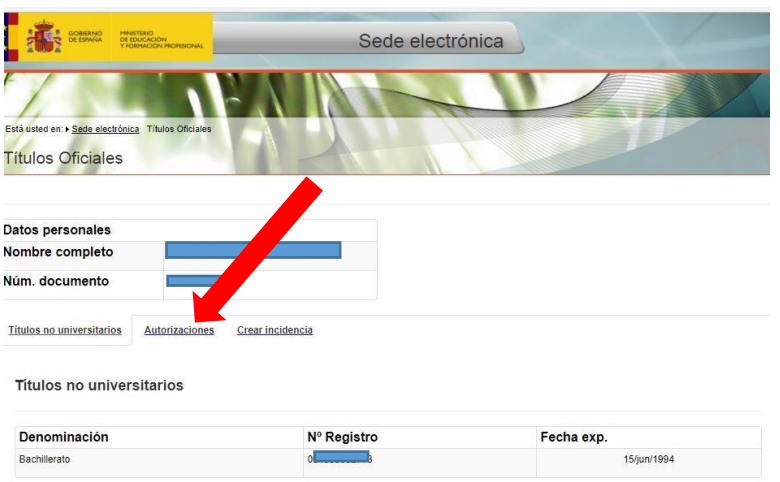

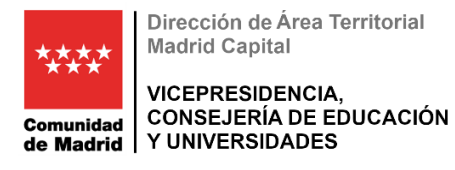

Y hacer clic en "**Añadir autorización**".

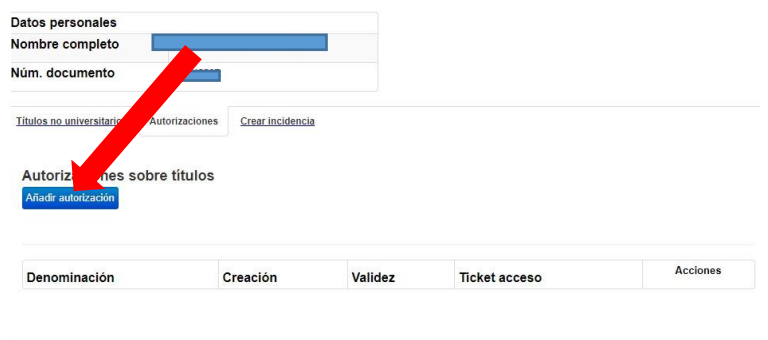

A continuación, en la ventana que se abre, realizar las siguientes actuaciones:

- 1. Dar un nombre a la autorización. Podrá darle el nombre que desee.
- 2. Indicar una fecha de caducidad de la autorización. Permite un máximo de 1 año.
- 3. Seleccionar el título a certificar haciendo clic sobre él mismo. Se sombreará en azul.
- 4. Hacer clic en el botón de traslado del título para pasarlo a la casilla de la derecha. En caso de error, volver a seleccionar el título y devolverlo a la izquierda.
- 5. Cuando el título correcto esté en la casilla de la derecha, hacer clic en "**Añadir**".

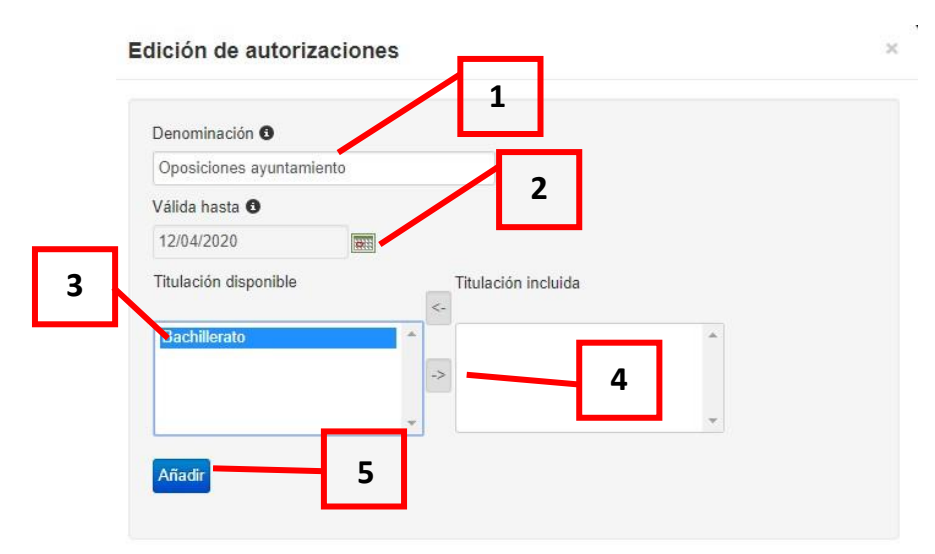

Esto nos devuelve a la pantalla de inicio en la que se relacionaban los títulos. Volver a hacer clic en "**Autorizaciones**" para poder ver nuestro certificado.

En esta página podemos DESCARGAR EL PDF con el certificado (1), CREAR EL CÓDIGO QR para poder leerlo con un dispositivo móvil (2), MODIFICAR LA AUTORIZACIÓN (3) o ELIMINAR LA AUTORIZACIÓN (4). Para poder presentarlo ante algún organismo, recomendamos la opción 1, que será la que explicaremos a continuación.

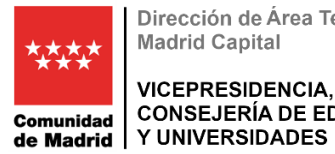

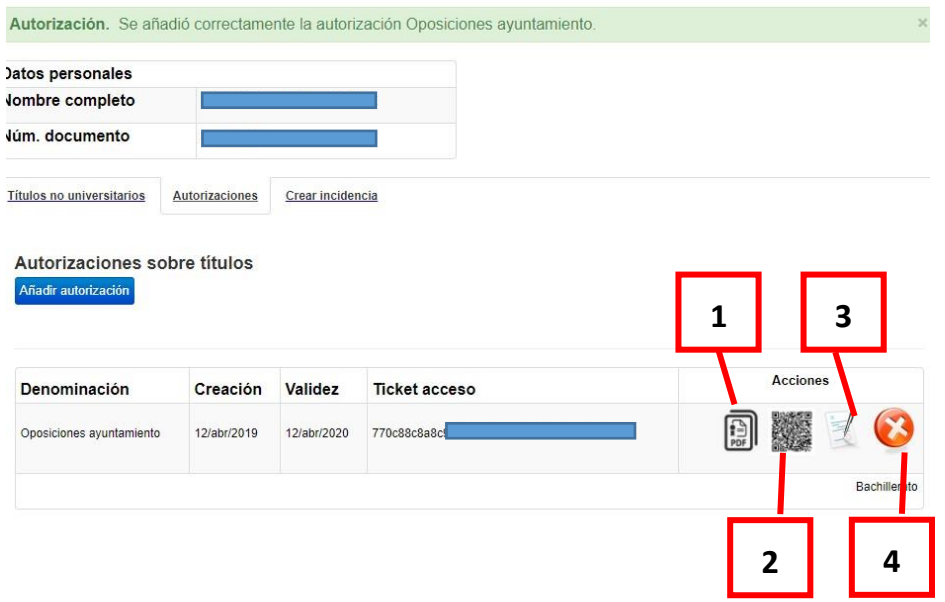

Al hacer clic en el botón de **PDF** (1), se genera un documento como el que se muestra a continuación. En la parte superior del mismo encontramos los datos referidos a la titulación, relacionados con la persona que la posee.

- Nombre y apellidos del titular.
- Número de documento de identificación.
- Fecha de nacimiento.
- Título que se posee, centro en el que se obtuvo, datos registrales del título y fecha de obtención.

En la parte inferior encontramos una serie de códigos alfanuméricos, el denominado Código Seguro de Verificación (CSV), que es el que permite comprobar el registro del título en la página del Ministerio, y son los que dan validez al certificado. Se indican, además, instrucciones para realizar la consulta.

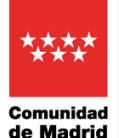

**VICEPRESIDENCIA, CONSEJERÍA DE EDUCACIÓN** Y UNIVERSIDADES

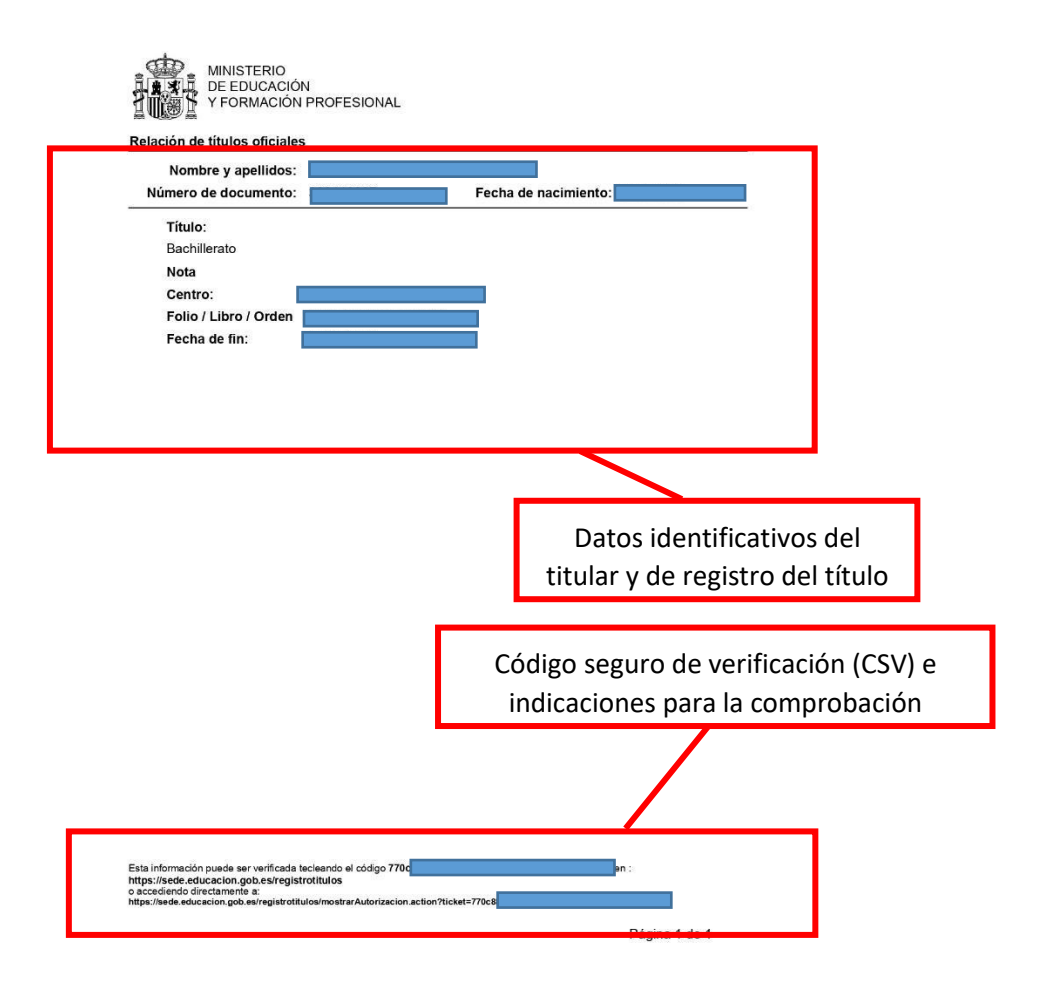

## **Tengo un título no universitario y no aparece en el listado. ¿Por qué sucede esto? ¿Qué tengo que hacer?**

Lo más probable es que, cuando se registrara el título en la base de datos de Ministerio, no se incluyera el DNI o haya un error en el mismo, por lo que la búsqueda no arroja ningún resultado. Esto solo significa que la aplicación no tiene el dato que necesita para buscarlo.

En el caso de que esto le suceda, si sus estudios son actuales (LOGSE o LOE/LOMCE), debe ir al centro donde los finalizó. Si sus estudios son antiguos (Estudios Primarios, E.G.B., BUP…) puede ir al centro donde los finalizó o realizar la gestión a través de registro, electrónico o presencial, adjuntando copia de su DNI y presentar la solicitud debidamente cumplimentada y firmada.